## October 12, 2011

#### DO NOT TURN ON COMPUTERS

- **Free Response #7**
- **Turn in file to V: Drive>H16-McKay>Digital** Art> Period>Trimal
- **EX Complete Trimal self-evaluation**

Content Objective: Students will learn and apply Photoshop basics (layer mask, selection tool, paintbrush, clone brush, free transform) to create a 'Trimal.'

Language Objective: Students will learn and apply technical and art related vocabulary to create original digital artwork.

### Free Response 10/12/11 - #7

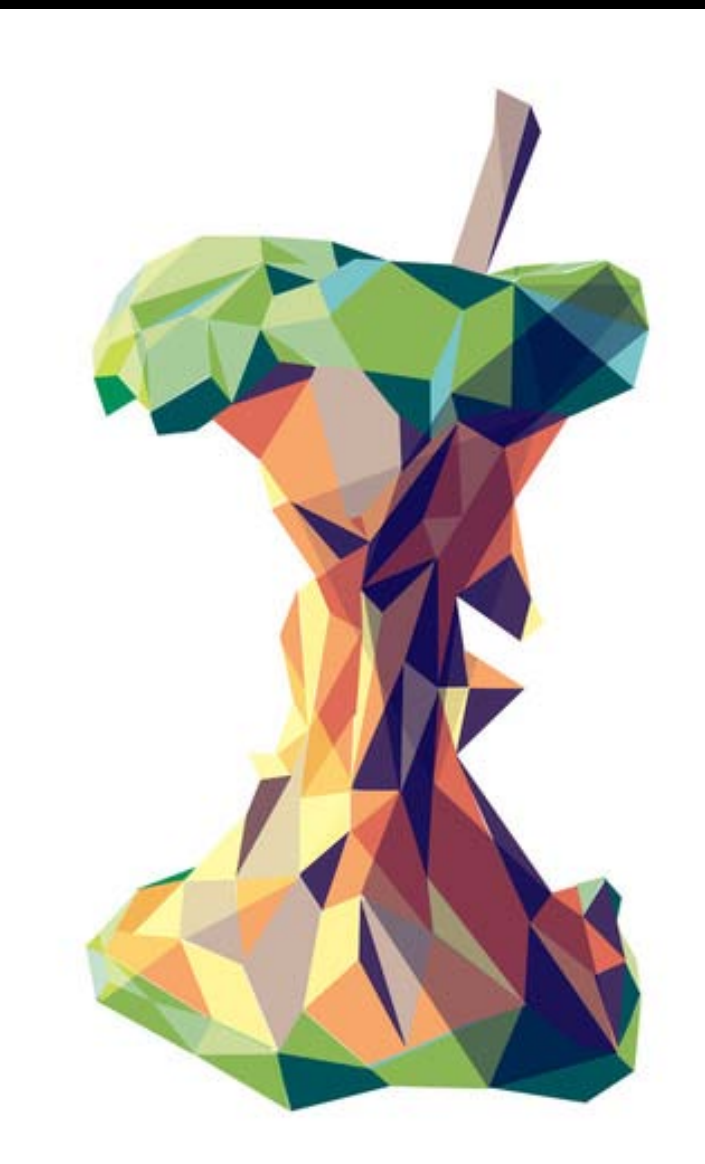

© **[Liam Brazier](http://society6.com/artist/liambrazier)**

#### Computer Login

 User Name: v + Your Short ID Password: Your Long ID msmckay.weebly.com

### Trimals

- Using the Internet find 2 different animals whose 'traits' you would like to have.
- Create a 12 x 18 inch / RESOLUTION 200ppi / RGB COLOR MODE document in Photoshop.
- Keeping each animal on a separate layer use **LAYER MASKS** to hide the parts of each animal that you do not want to see.
- Make REALISTIC combination of the two animals and yourself.
- Use the following tools: **Free Transform, Layer Mask, Paint brush, Clone stamp**, One or more **Selection Tool** *(lasso, magic wand, quick selection, marquee).*
- Consider what background you will use.

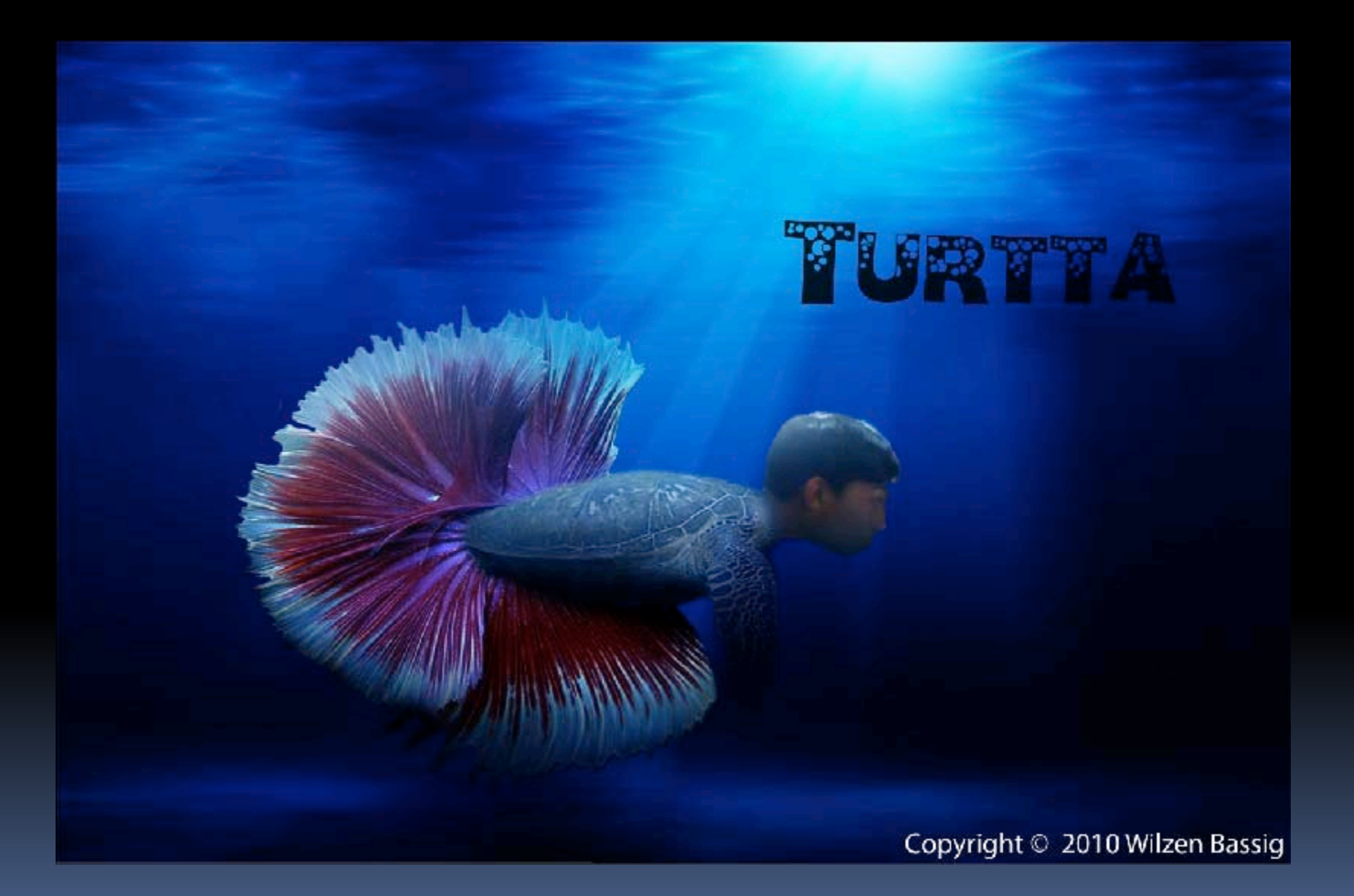

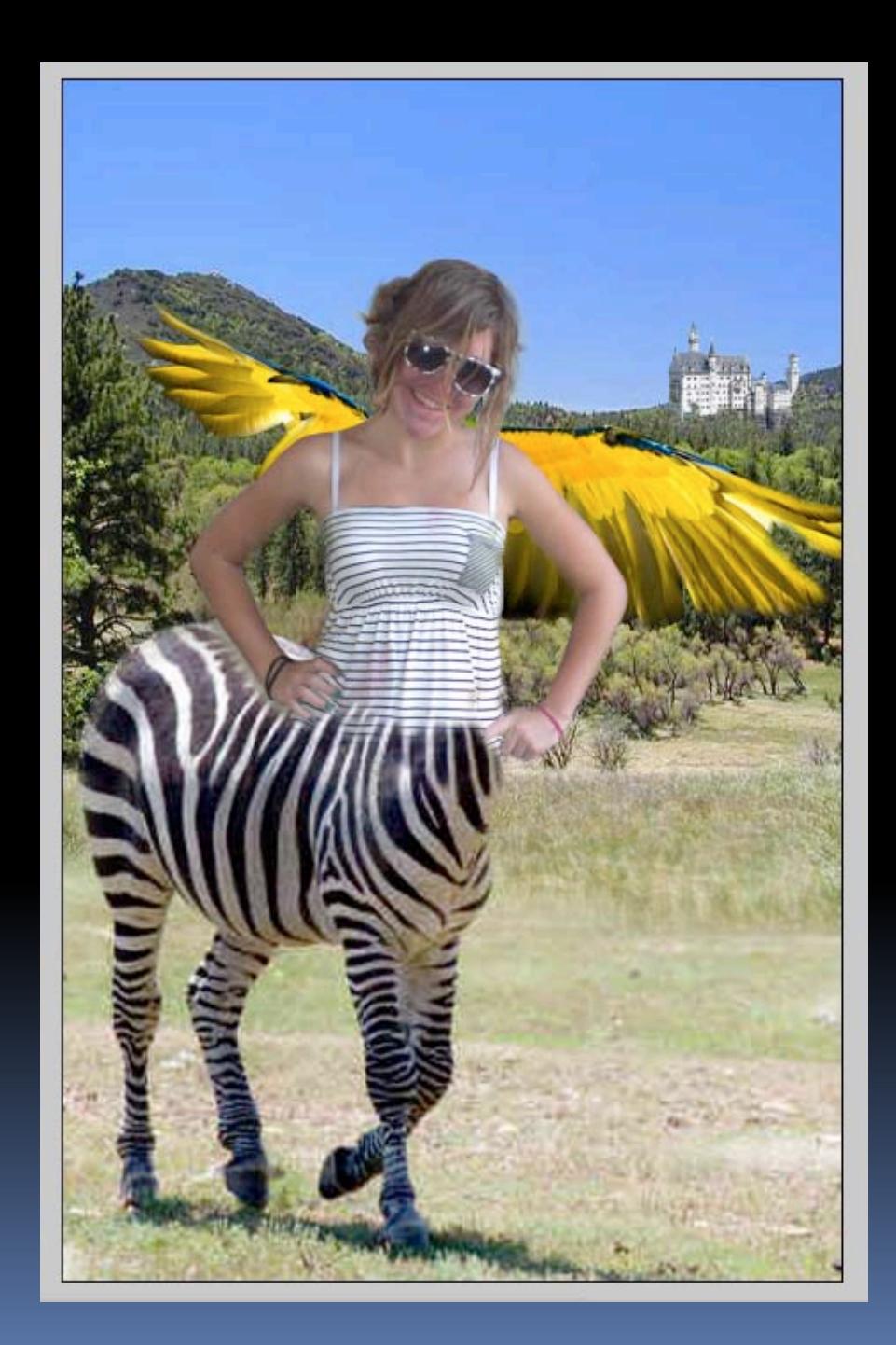

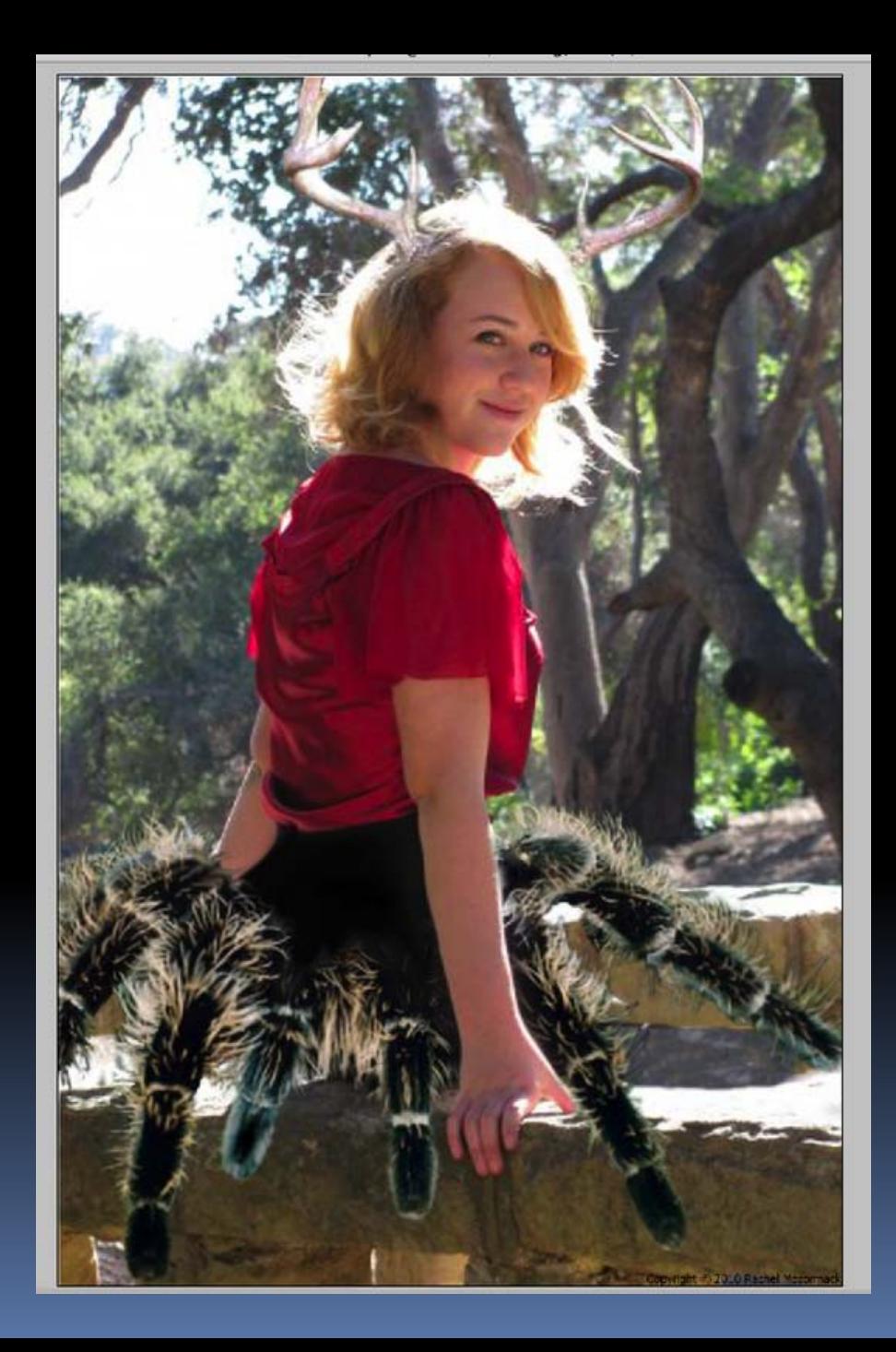

#### Part 2

H

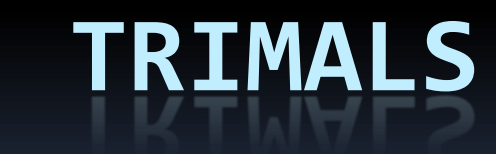

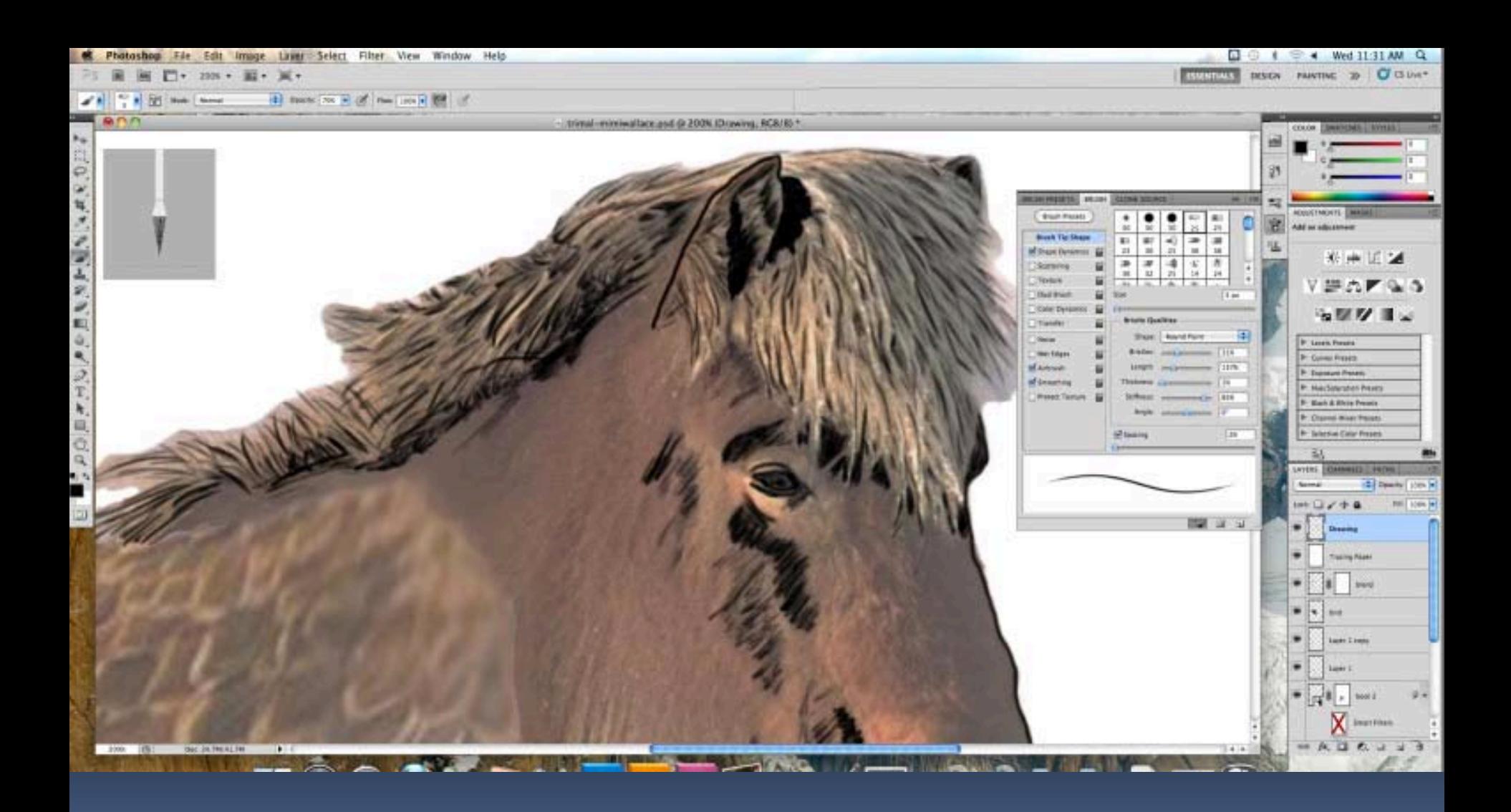

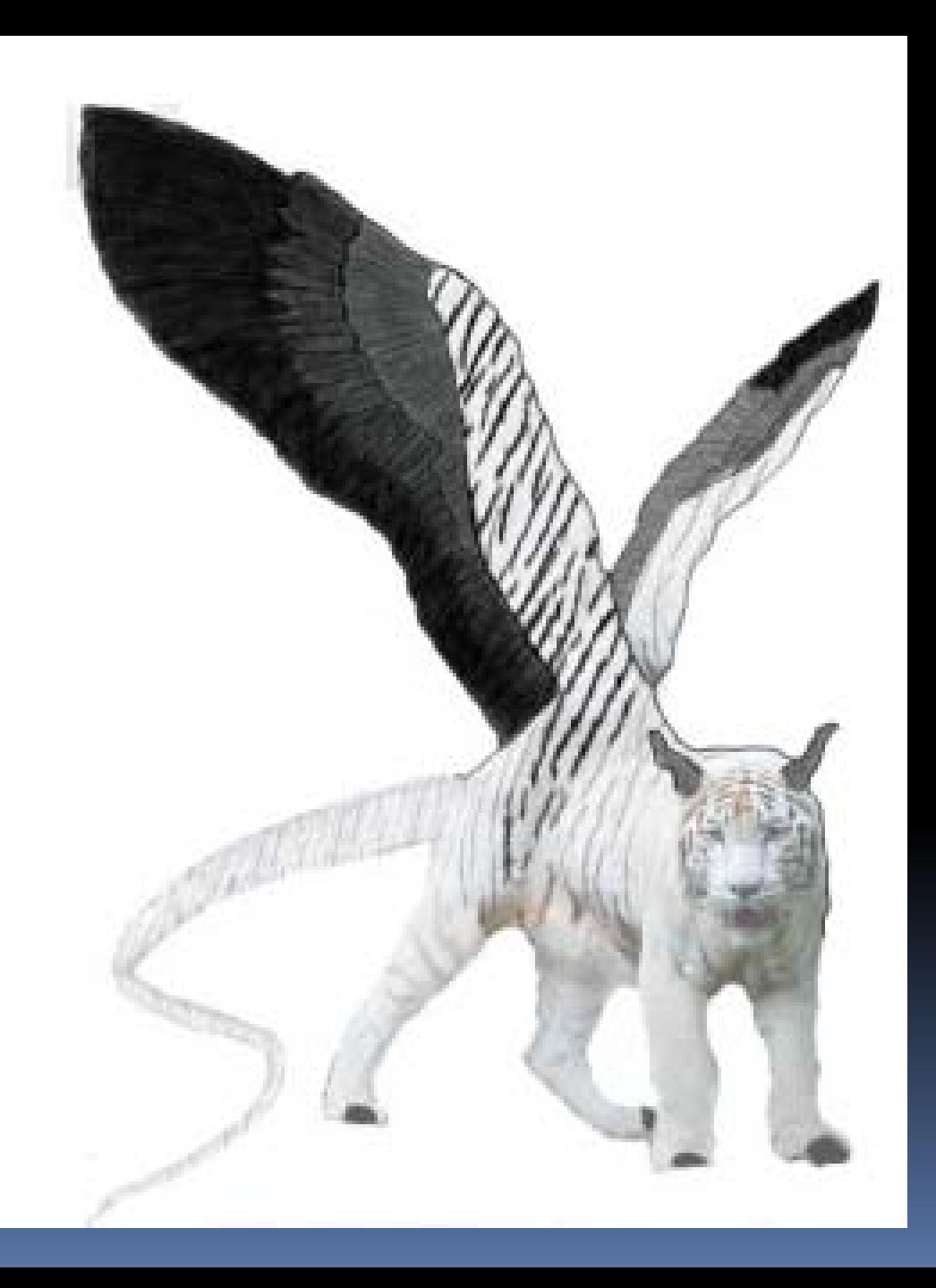

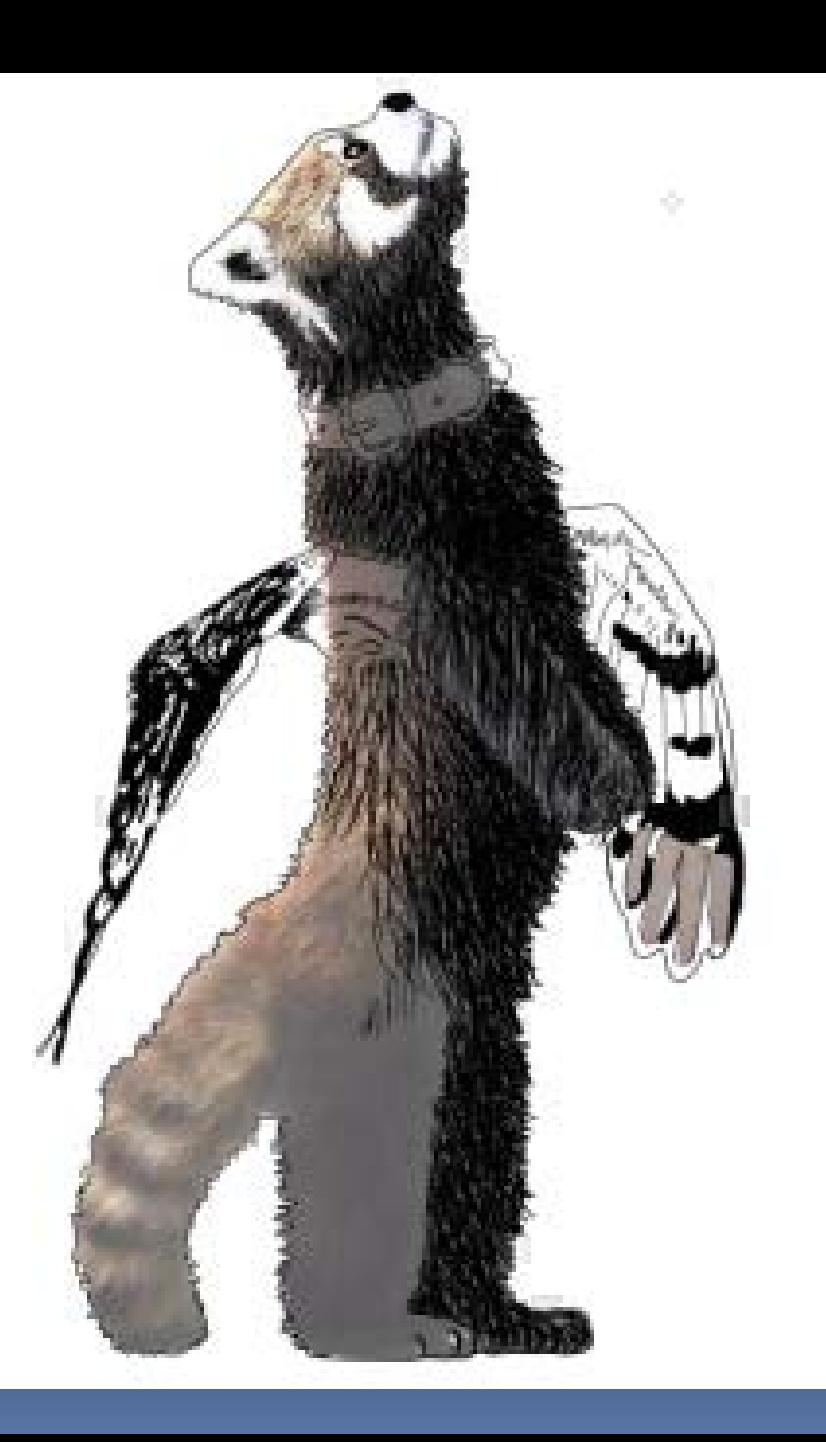

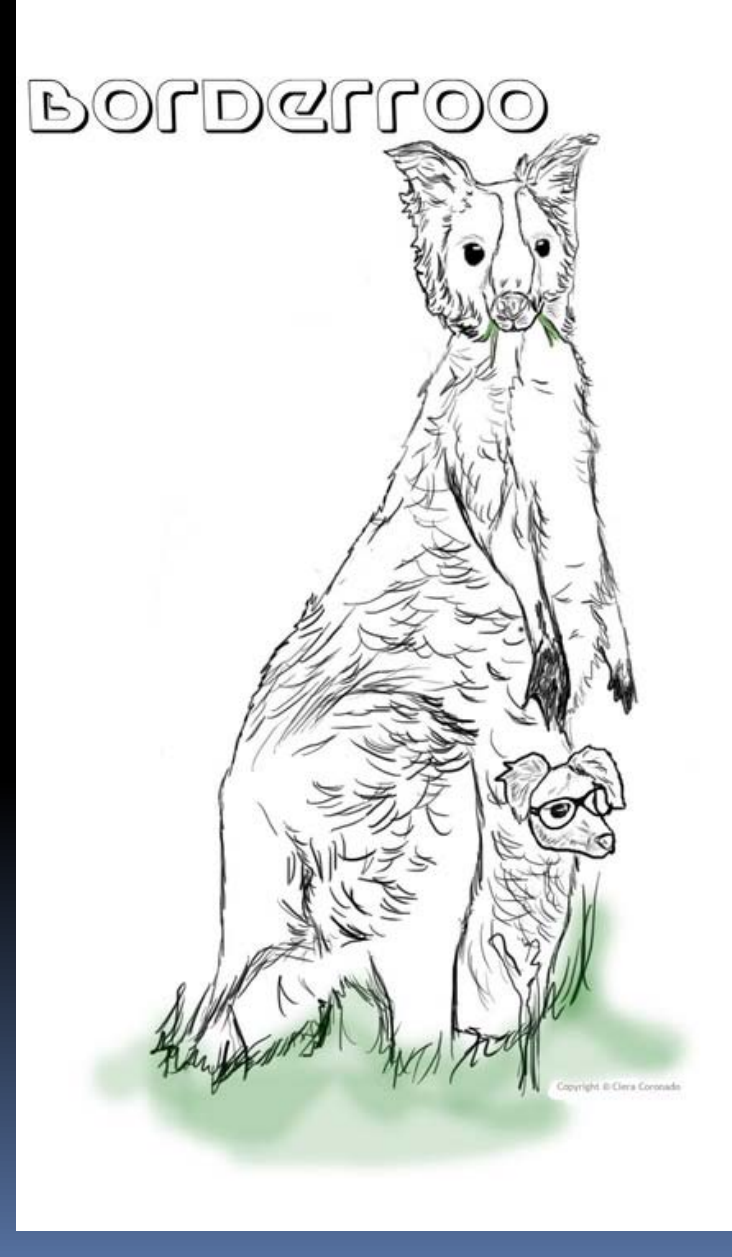

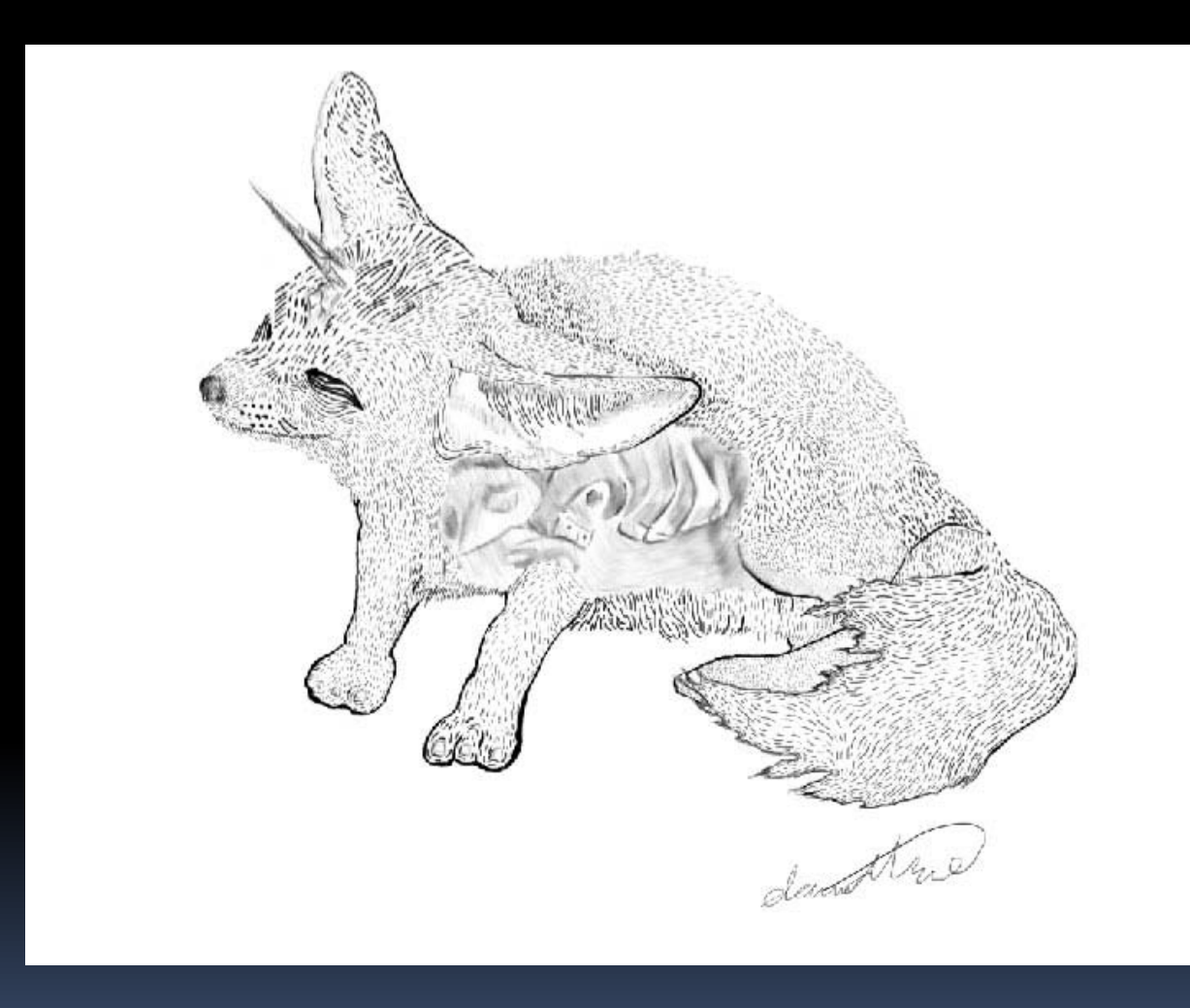

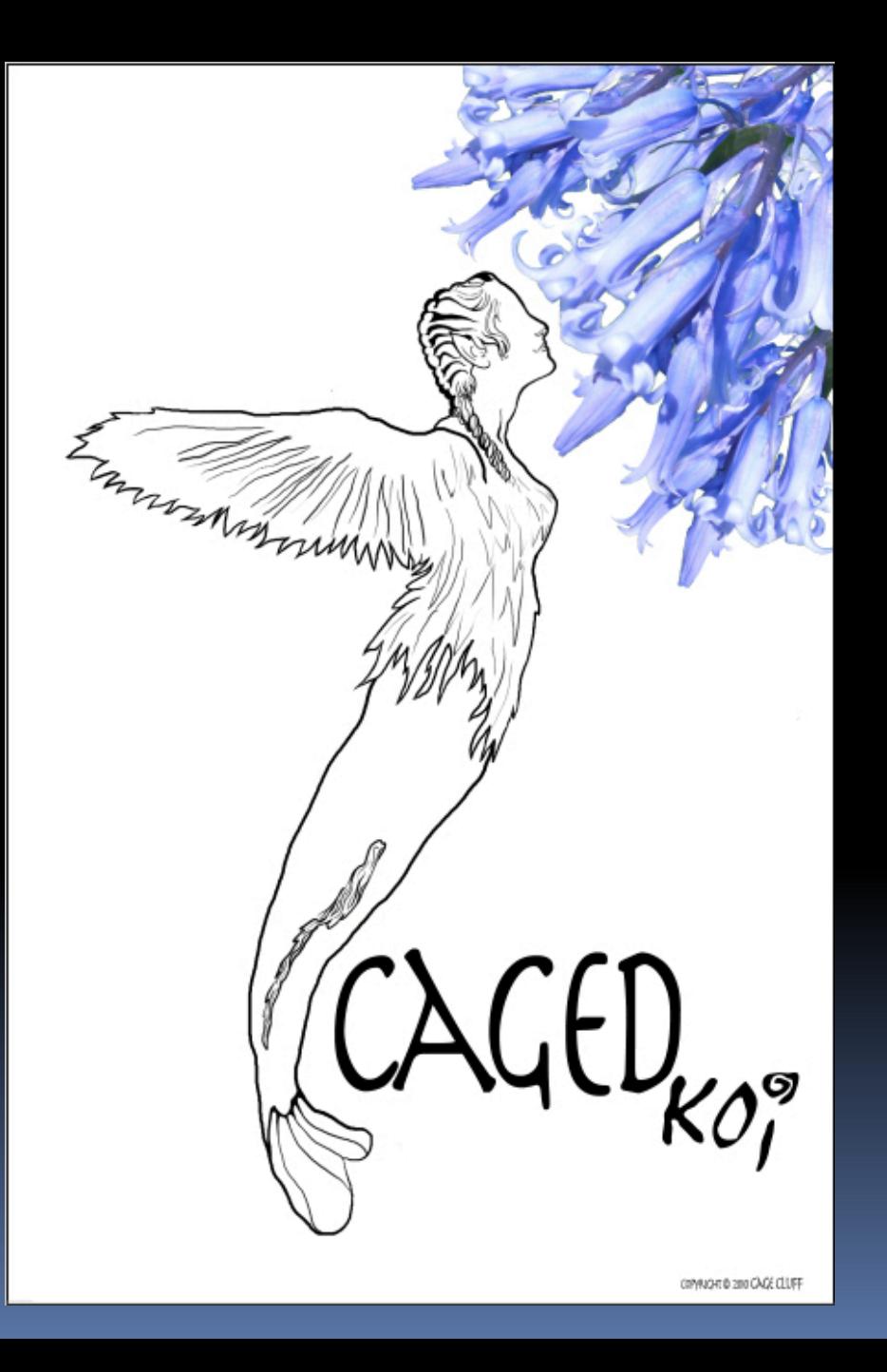

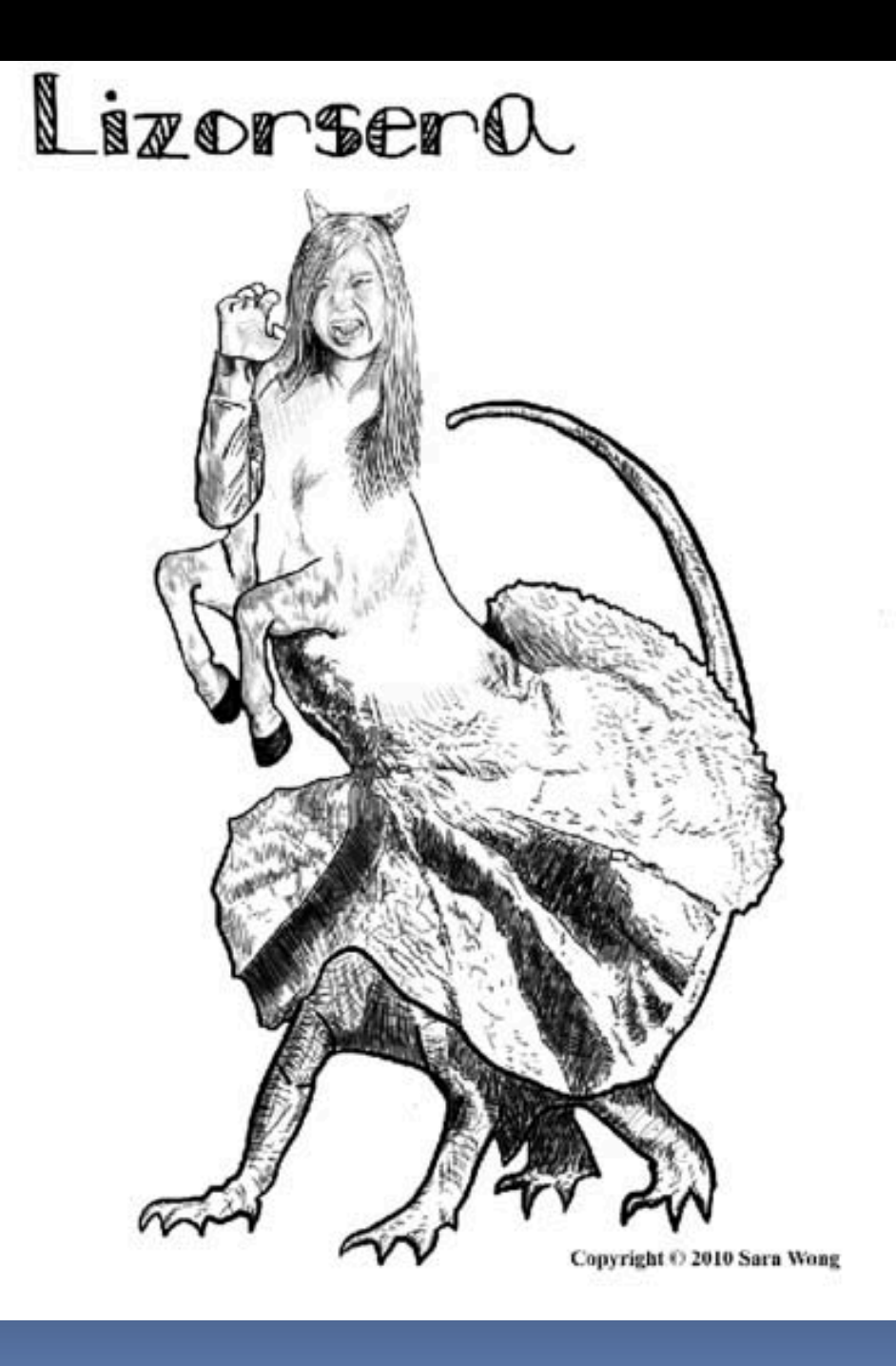

# Digital Drawing

1. Create a new layer

- 2. Paint it white, with Paint Bucket Tool (G)
- 3. Turn the Opacity down to 30% 50%
- 4. Drag this layer to the top of your layers palette
- 5. Rename this layer "TRACING PAPER"
- 6. Create another new layer
- 7. Drag it on top of your Tracing Paper layer
- 8. Rename this layer, "DRAWING"
- 9. Using the wacom tablet, pen and your BRUSH TOOL (B), select a small brush and black paint and begin to interpret your trimal into a black and white line drawing
- USE A VARIETY OF LINES SIZES for your drawing!
- BE sure to include interior as well as exterior lines. Use your creativity for drawing fur!
- Add trimal name using type tool and add copyright (copyright © Your Name, 2011) To add copyright symbol type ALT 0169

#### Turn In Your Work!

- Add trimal name using type tool and add copyright (copyright © Your Name, 2011) To add copyright symbol type ALT 0169
- V: > H16- McKay > Digital Art > Period > Trimal Turn In
- Make sure your file is saves as LastName\_FirstName\_Trimal.psd
- **Turn in your Completed Self Evaluation to Ms.** McKay!
- Next Class we will have a class critique and you will talk briefly about your Trimal.